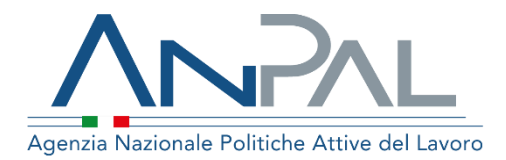

# **Manuale Albi Informatici**

**Operatore Master** Aggiornato al 14/01/2020

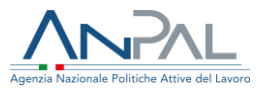

# **Indice del documento**

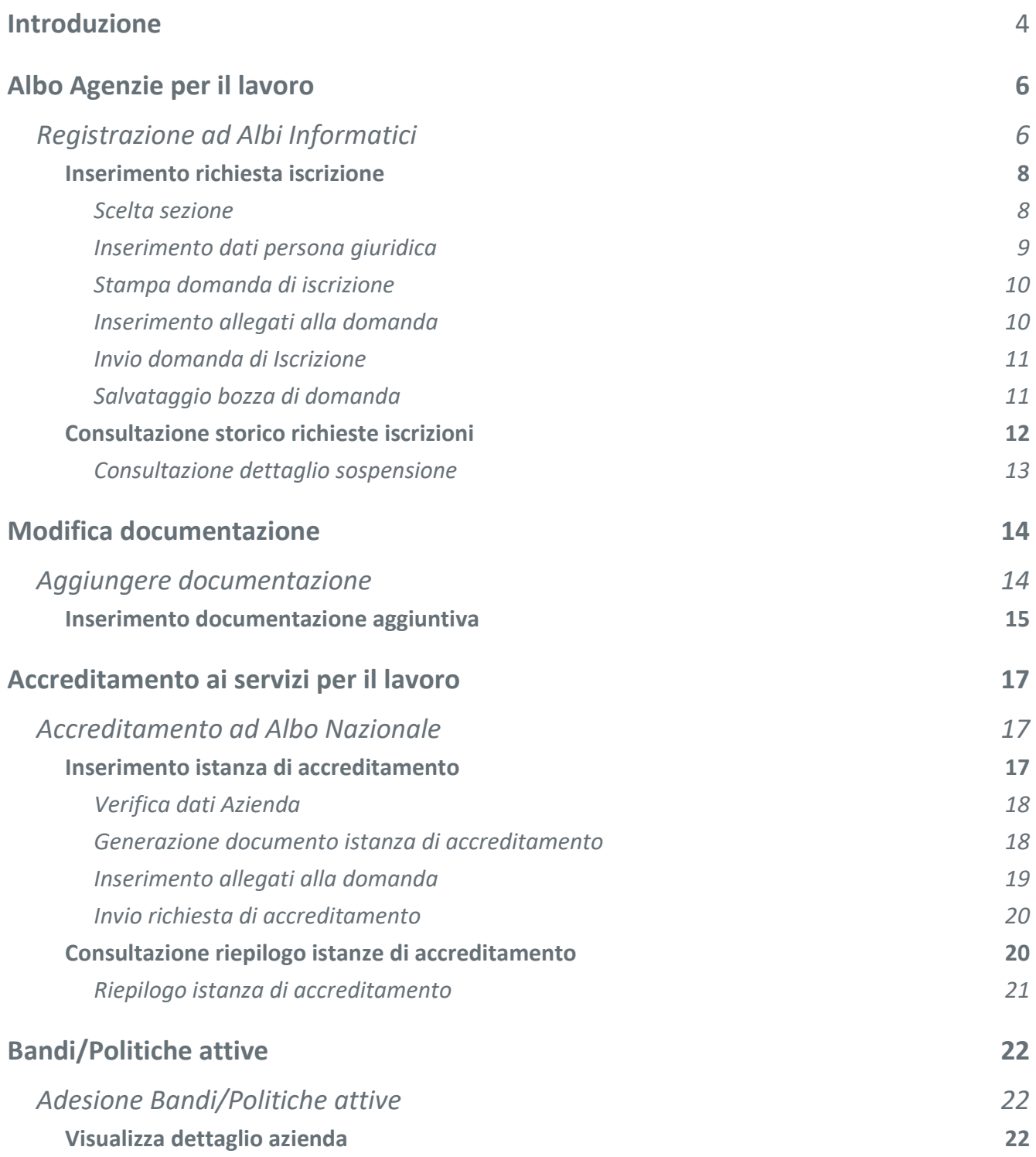

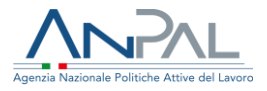

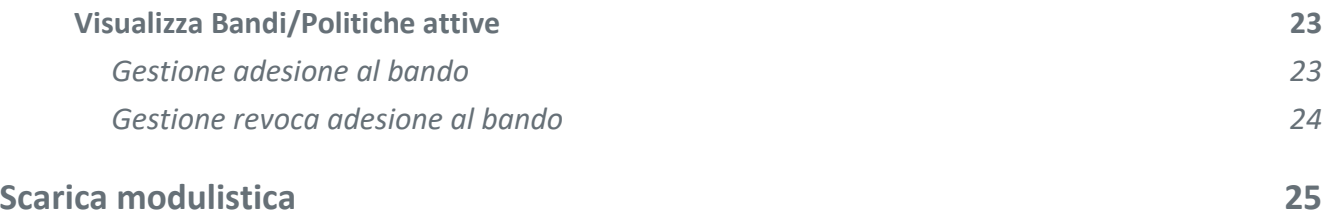

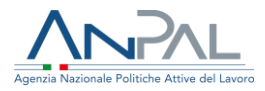

# <span id="page-3-0"></span>**Introduzione**

Il presente manuale ha per obiettivo fornire una guida ai servizi offerti all'operatore dall'applicazione albi-informatici presente su portale myANPAL.

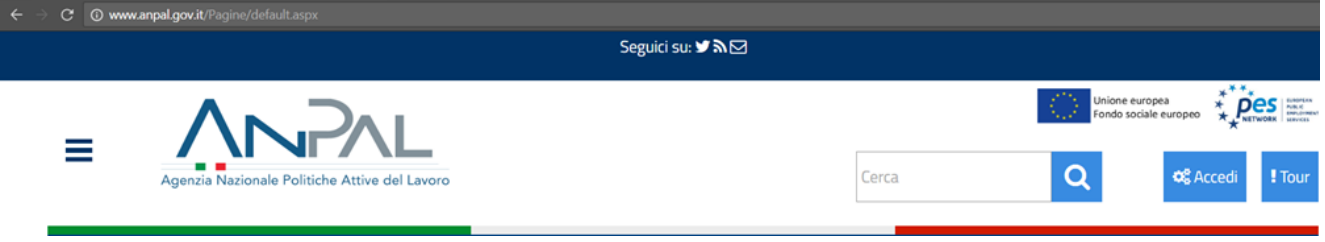

**Figura 1** MyANPAL

Per accedere alle funzionalità di albi Informatici l'operatore si autentica a myANPAL e, nell'area personale, seleziona dal box dei servizi il servizio "Albi informatici" e preme su "Vai al servizio".

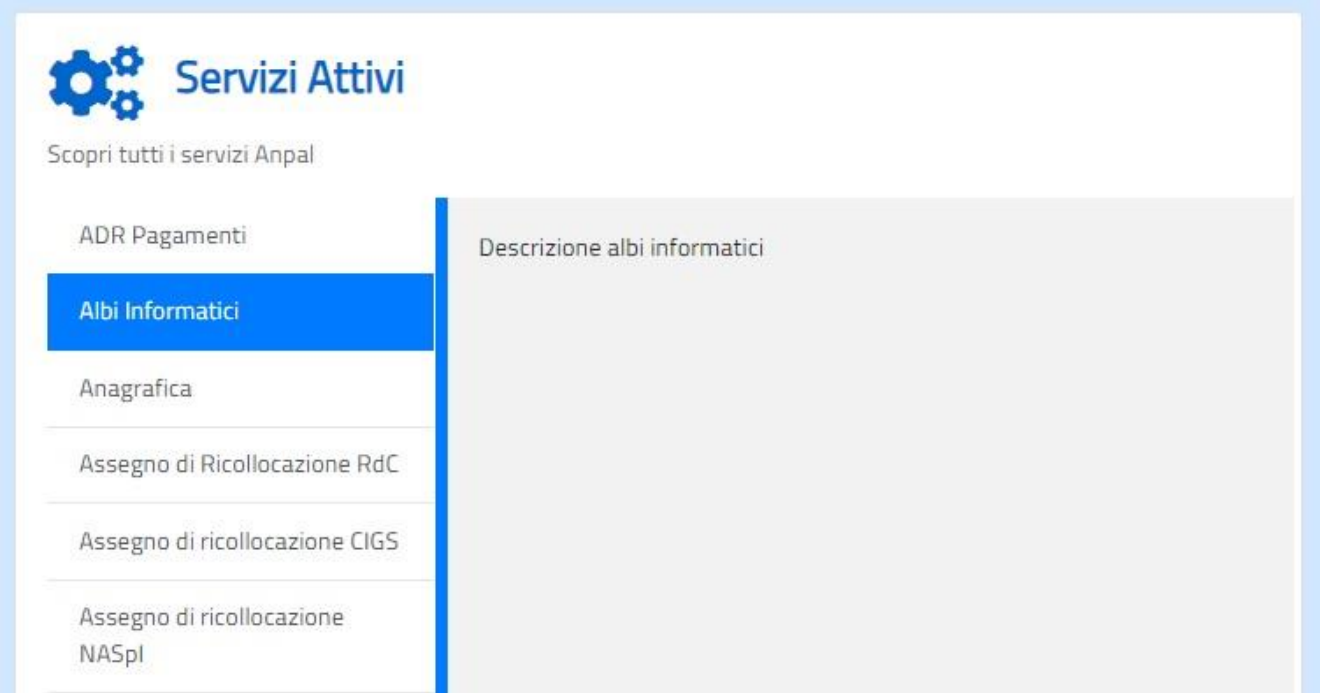

**Figura 2** Servizio albi informatici

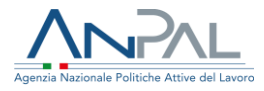

Il sistema mostra all'utente Operatore il menù delle funzioni, di seguito descritte, attraverso le quali può:

- Inserire la richiesta di iscrizione ad albi informatici (Albo Agenzie per il Lavoro)
- Aggiungere documentazione alle richieste di iscrizione inserite
- Richiedere l'iscrizione ad Albo Nazionale (Accreditamento ai Servizi per il Lavoro)
- Aderire ad un bando/Politica attiva o revocare l'adesione
- Scaricare la modulistica
- Consultare albi informatici

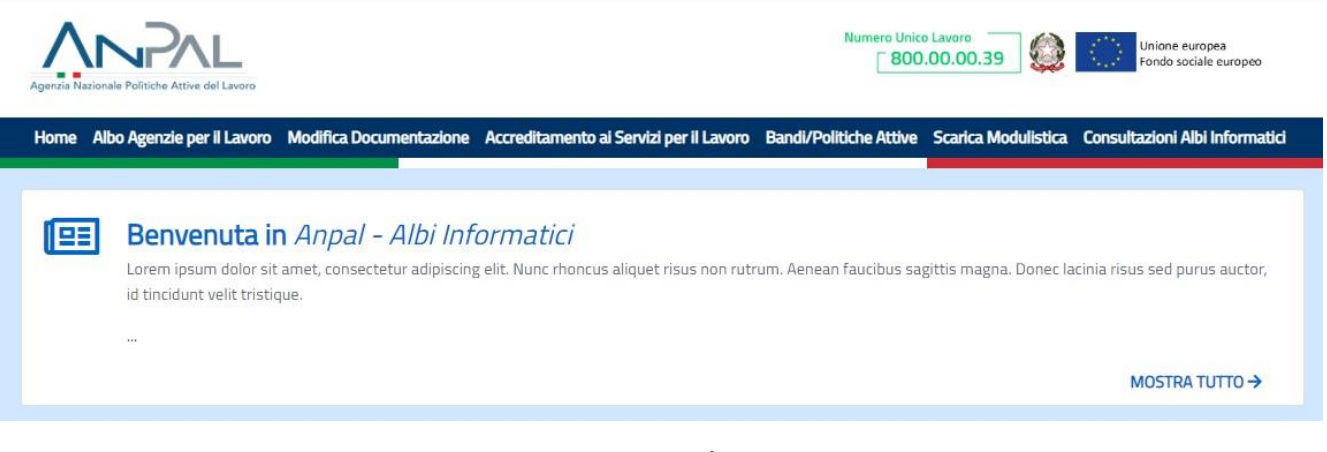

**Figura 3** Menù operatore

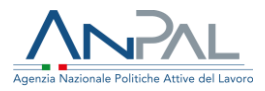

# <span id="page-5-0"></span>**Albo Agenzie per il lavoro**

L'operatore, selezionando la voce di menù "Albo Agenzie per il Lavoro" accede alla pagina di "Registrazione Albi Informatici". Nella pagina sono elencate le persone giuridiche associate all'operatore e per le quali può procedere a richiedere l'iscrizione ad "Albi Informatici". Per ogni persona giuridica può consultare nella pagina di dettaglio lo storico delle richieste di iscrizione presentate e monitorarne lo stato della lavorazione.

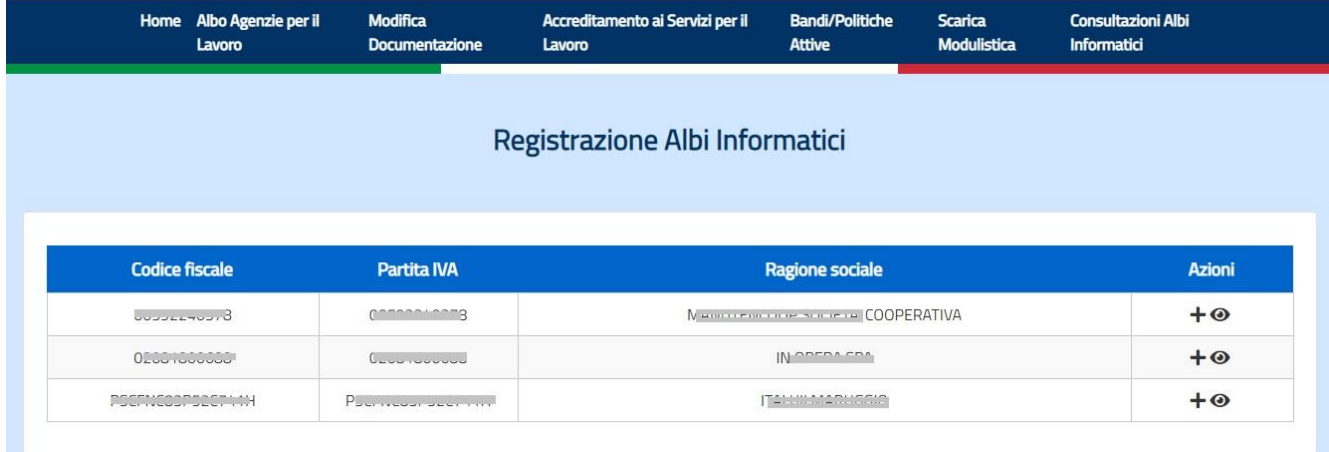

#### **Figura 4** Persone giuridiche

# <span id="page-5-1"></span>**Registrazione ad Albi Informatici**

Dalla pagina di Registrazione Albi Informatici l'operatore può inserire una richiesta di iscrizione ad "Albi informatici" utilizzando l'icona  $\pm$  posta nella colonna Azioni, accanto ad ogni persona giuridica presente nella lista. In assenza di un "Rappresentante Legale" dell'Azienda l'icona per accedere alla funzione di registrazione non è presente.

Prima di effettuare la richiesta di iscrizione ad Albi Informatici, l'operatore può utilizzare l'icona  $\bullet$  posta nella colonna azioni che permette di controllare le informazioni anagrafiche della persona giuridica presenti a sistema. Premendo il tasto « Indietro si ritorna alla pagina precedente.

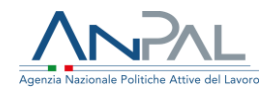

#### Registrazione Albi Informatici

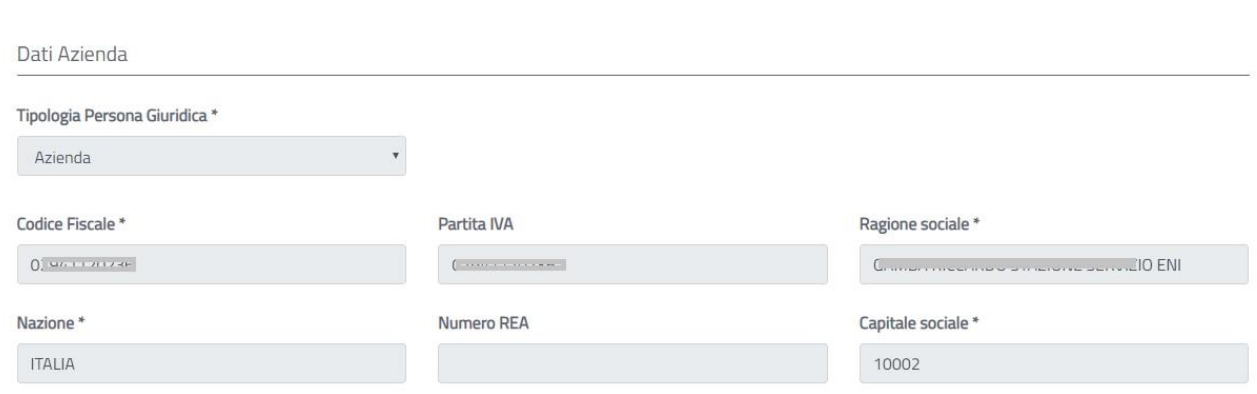

#### **Figura 5** Dati Azienda

Per effettuare una richiesta di Iscrizione ad Albi Informatici sono ritenute obbligatorie le informazioni dell'azienda evidenziate dal carattere \*, senza tali informazioni non è possibile procedere con la richiesta. Le informazioni obbligatorie sono di seguito elencate:

- **■** Tipologia Persona Giuridica
- Codice Fiscale
- Ragione Sociale
- Nazione
- Data costituzione
- Attività economica
- Forma giuridica
- Comune sede legale
- Indirizzo sede legale
- CAP
- Email
- Email PEC
- Numero di telefono
- Rappresentante legale

In assenza di tali informazioni l'operatore dovrà accedere all'applicazione Anagrafica per inserire i dati mancanti.

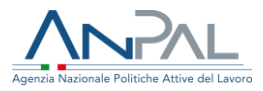

### <span id="page-7-0"></span>**Inserimento richiesta iscrizione**

La procedura di compilazione di una richiesta d'iscrizione ad Albi Informatici per una specifica sezione è guidata dal sistema e segue quanto indicato nel DL n.276 del 10 settembre 2003 e successive integrazioni. Per procedere alla richiesta di iscrizione ad Albi Informatici l'operatore seleziona l'icona  $\pm$  posta nella colonna "Azioni" accanto alla persona giuridica che intende iscrivere. Durante la fase di compilazione si prosegue su più pagine, premendo il tasto  $\Box$  « Indietro  $\Box$  si può tornare alla pagina precedente.

### <span id="page-7-1"></span>**Scelta sezione**

Il primo passo per la compilazione della richiesta d'iscrizione è selezionare la sezione dalla tendina "Scelta Sezione", e proseguire inserendo o selezionare le informazioni aggiuntive che vengono richieste o proposte dal sistema.

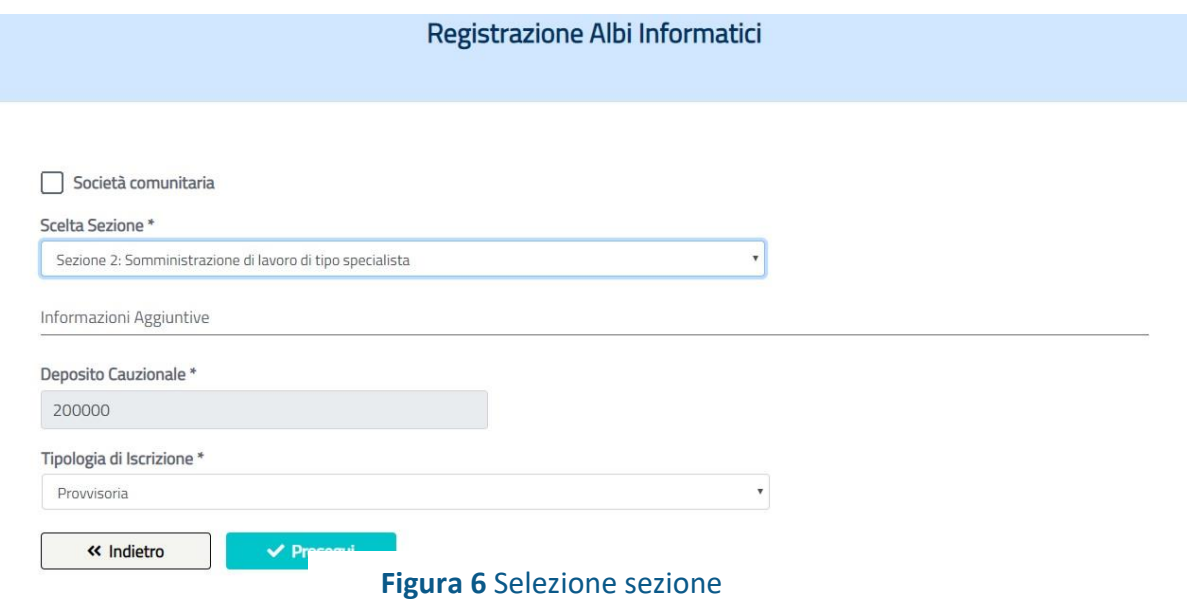

Le società comunitarie che intendono iscriversi devono apporre la spunta su "Società comunitaria".

Per le società non comunitarie, per tutte le sezioni ad esclusione della Sezione III ex art. 6, la tipologia d'iscrizione può essere a tempo indeterminato (definitiva) solo se sono trascorsi 2 anni dall'iscrizione provvisoria. Il sistema rende quindi sempre

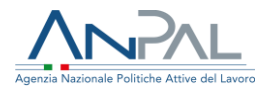

disponibile la voce "provvisoria" mentre la voce "definitiva" è presente solo se trascorsi i termini indicati.

Dopo aver indicato le informazioni relative alla tipologia di iscrizione con il tasto  $\blacktriangleright$  Prosegui si passa alla pagina successiva per la compilazione dei dati della persona giuridica.

Nel caso il sistema all'accesso alla pagina rilevi la presenza di una domanda in "bozza" mostrerà le informazioni presenti, da cui l'operatore potrà partire per recuperare quanto già precedentemente inserito e salvato.

### <span id="page-8-0"></span>**Inserimento dati persona giuridica**

Il secondo passo per la compilazione della richiesta d'iscrizione è completare le informazioni dell'Azienda (persona giuridica). Il sistema presenta a video i dati della persona giuridica presenti a sistema.

L'operatore può completare i dati aggiungendo le informazioni necessarie al fine dell'iscrizione. Sono resi modificabili solo i campi specifici per l'iscrizione ad albi informatici. Nel caso l'operatore volesse inserire o modificare un campo non editabile dovrà procedere attraverso le funzioni di modifica persona giuridica rese disponibili su "anagrafica".

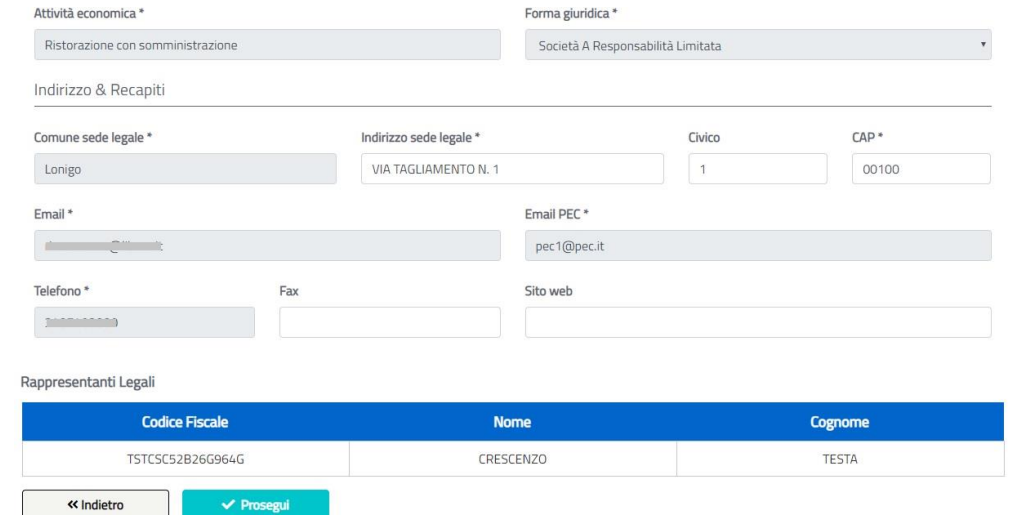

**Figura 7** Inserimento dati azienda

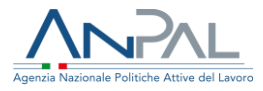

Al completamento, solo se presenti tutte le informazioni ritenute obbligatorie, con il tasto si passa alla pagina successiva per l'inserimento della documentazione da allegare alla domanda.

### <span id="page-9-0"></span>**Stampa domanda di iscrizione**

Il terzo passo per la compilazione della richiesta d'iscrizione è allegare la documentazione e stampare la domanda di iscrizione.

E' possibile scaricare, premendo sulle apposite icone  $\bigoplus$  presenti nella pagina, i seguenti documenti generati dal sistema:

- l'elenco dei documenti da allegare alla domanda di iscrizione
- la domanda d'iscrizione ad albi informatici precompilata

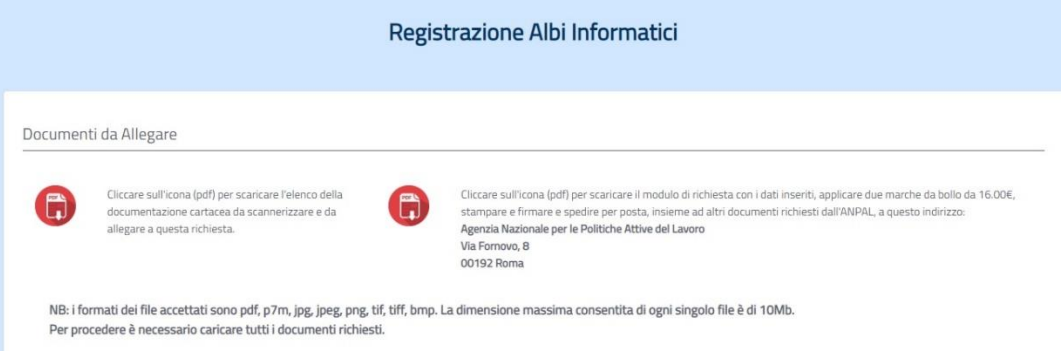

#### **Figura 8** Stampa documenti domanda

La domanda di iscrizione dovrà essere inviata ad ANPAL come indicato dopo aver completato la richiesta sul sistema.

### <span id="page-9-1"></span>**Inserimento allegati alla domanda**

La lista della documentazione da allegare alla domanda varia a seconda della tipologia di richiesta e della sezione indicata. Il sistema propone la lista dei documenti richiesti nella stessa pagina da cui si può scaricare la domanda. La lista presenta, per ogni documento da allegare, il tasto **di università da utilizzare per il caricamento.** 

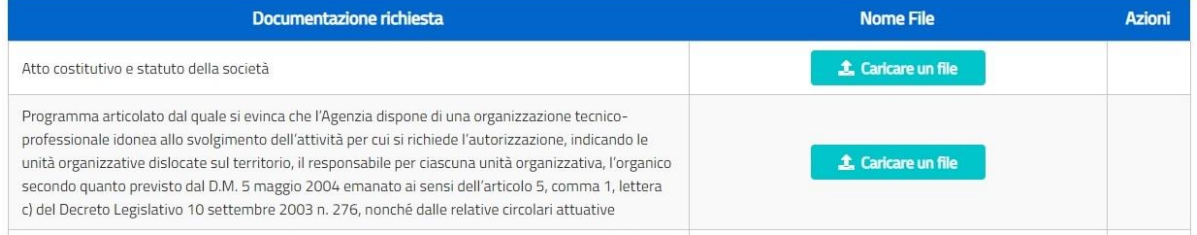

#### **Figura 9** Inserisci Allegati

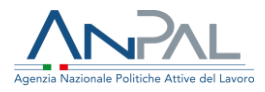

Durante la fase di caricamento allegati è possibile cancellare un documento inserito nella lista

utilizzando l'icona  $\bar{a}$  che compare solo dopo averlo caricato.

Gli allegati possono essere scaricati selezionando l'icona  $\triangle$ .

| Documentazione richiesta                                                                                                    | <b>Nome File</b>           | <b>Azioni</b> |
|----------------------------------------------------------------------------------------------------|----------------------------|---------------|
| Atto costitutivo e statuto della società                                                                                                    | \$9247 doc10.pdf           | 面             |
| Programma articolato dal quale si evinca che l'Agenzia dispone di una organizzazione tecnico-<br>professionale idonea allo svolgimento dell'attività per cui si richiede l'autorizzazione, indicando le<br>unità organizzative dislocate sul territorio, il responsabile per ciascuna unità organizzativa, l'organico<br>secondo quanto previsto dal D.M. 5 maggio 2004 emanato ai sensi dell'articolo 5, comma 1, lettera<br>c) del Decreto Legislativo 10 settembre 2003 n. 276, nonché dalle relative circolari attuative | <b>1.</b> Caricare un file |               |

**Figura 10** Elimina o scarica allegato

I documenti, nella fase di caricamento, sono opportunamente rinominati, mantenendo nella parte del nome il nome originario dato dall'utente a cui è associato un numero dato dal sistema per garantire l'univocità del nome nel documentale.

Al completamento, dopo aver inserito tutti i documenti richiesti, con il tasto si passa alla pagina di riepilogo iscrizione, da cui è possibile procedere all'invio o al salvataggio in bozza della domanda di iscrizione.

### <span id="page-10-0"></span>**Invio domanda di iscrizione**

L'operatore può inviare la domanda di iscrizione ad albi informatici per la sezione indicata dalla pagina in cui sono riepilogati:

- i dati dell'azienda,
- i dati della richiesta di Iscrizione.
- i documenti allegati alla domanda.

L'invio si effettua premendo il tasto v Invia la richiesta di iscrizione

Si ricorda che la domanda stampata e firmata deve essere inviata per posta ad ANPAL, come indicato precedentemente.

# <span id="page-10-1"></span>**Salvataggio bozza di domanda**

Nel caso l'operatore, visualizzati i dati nella pagina di riepilogo, volesse rimandare l'invio, può salvare la bozza di domanda premendo il tasto **e salva la richiesta iscrizione**. Tale bozza verrà conservata a sistema e mostrata agli operatori nel momento in cui iniziano, per la stessa persona giuridica, una nuova richiesta di iscrizione ad albi

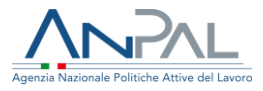

informatici per la stessa sezione. La bozza sarà eliminata, previa conferma dell'operatore, se viene iniziata una nuova richiesta di iscrizione per un'altra sezione.

# <span id="page-11-0"></span>**Consultazione storico richieste iscrizioni**

Dalla pagina di "Registrazioni albi informatici" l'operatore può consultare lo storico delle richieste di iscrizioni effettuate selezionando l'icona <sup>o</sup> accanto alla persona giuridica.

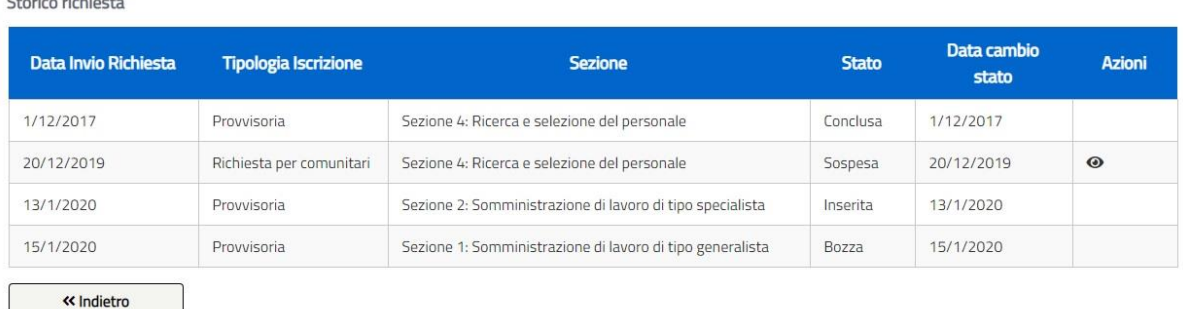

#### **Figura 11** Storico richieste iscrizioni

La tabella contiene la lista delle richieste inviate con le seguenti informazioni:

- Data di invio
- Tipologia iscrizione (provvisoria, definitiva, richiesta per comunitari, comunicazione preventiva, accreditamento)
- La sezione
- lo stato (salvata in bozza, inviata, sospesa, in corso di lavorazione, conclusa, rigettata)
- la data di cambio stato (ultimo aggiornamento a sistema)

Dalla colonna "Azioni", solo per le richieste in stato "Sospesa", selezionando l'icona <sup>o</sup> è possibile vedere le informazioni di dettaglio relative alla sospensione.

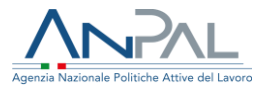

### <span id="page-12-0"></span>**Consultazione dettaglio sospensione**

Nel caso una richiesta di iscrizione sia stata posta in stato "Sospesa", l'operatore può selezionare l'icona  $\bullet$  e vedere le seguenti informazioni:

- Data sospensione
- Numero di protocollo di sospensione
- Note della sospensione

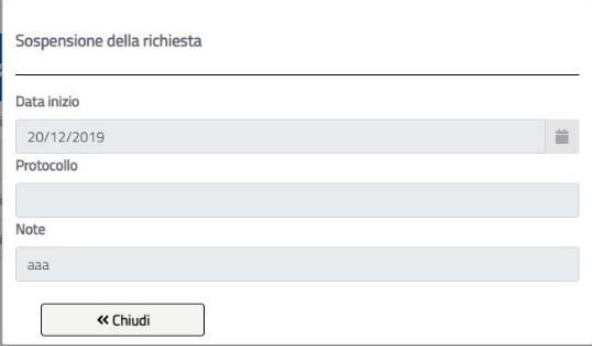

**Figura 12** Dettaglio sospensione

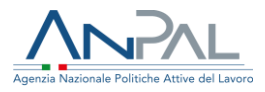

# <span id="page-13-0"></span>**Modifica documentazione**

L'operatore, selezionando la voce di menù "Modifica documentazione" accede alla pagina in cui sono elencate le domande di richiesta iscrizione ad albi informatici a cui è possibile aggiungere documentazione.

# <span id="page-13-1"></span>**Aggiungere documentazione**

E' possibile aggiungere documentazione alle domande di iscrizione inserite e non ancora lavorate dal BO ANPAL o alle domande per cui è stata richiesta documentazione aggiuntiva dall'operatore di BO ANPAL che ha in lavorazione la richiesta. In questo caso l'operatore ha ricevuto una mail specifica e la domanda è stata posta in stato "Sospesa".

La pagina presenta in lista solo queste due tipologie di domande identificate dalle seguenti informazioni:

- Codice Fiscale
- Partita IVA
- Ragione Sociale
- Tipologia iscrizione (provvisoria, definitiva, richiesta per comunitari, comunicazione preventiva)
- Sezione
- Data invio Richiesta

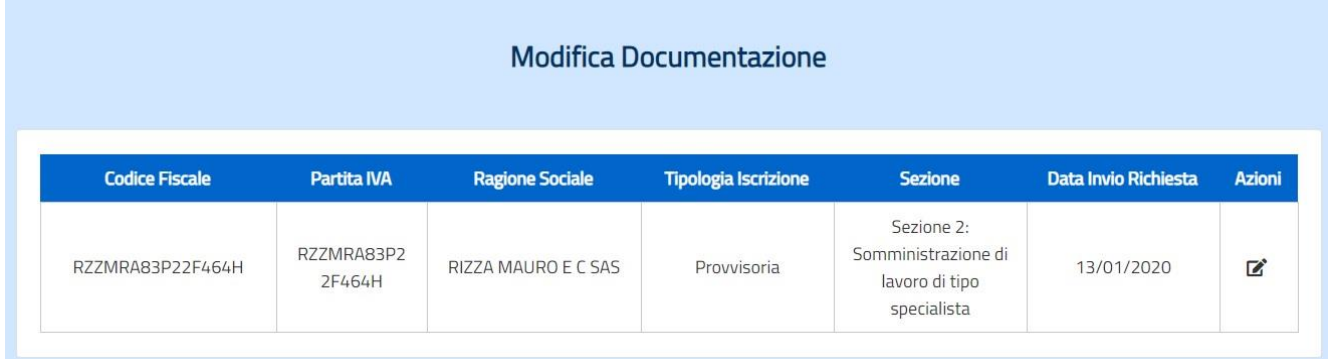

### **Figura 13** Lista richieste per modifica documentazione

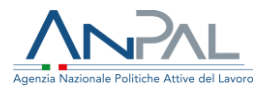

Dalla colonna "Azioni", selezionando l'icona  $\vec{B}$ , è possibile procedere alla modifica della documentazione.

### <span id="page-14-0"></span>**Inserimento documentazione aggiuntiva**

La pagina di modifica della documentazione presenta il riepilogo della domanda di iscrizione ad albi informatici presentata con la lista dei documenti allegati. Diversamente da una domanda ancora in stato "inserita" ossia non ancora presa in carico da un operatore del Back Office ANPAL, la domanda per cui un operatore di Back Office ANPAL ha indicato la necessità di aggiungere documentazione risulta in stato "Sospesa" e presenta il messaggio inserito dall'operatore di Back-Office nel campo Note che indica la motivazione della sospensione. L'operatore del Back Office ANPAL può aver allegato dei documenti utili per l'operatore che ha inserito la richiesta d'iscrizione che, se presenti, sono elencati nella sezione "Richiesta Modifica Documentazione" da cui possono essere scaricati.

L'operatore ha anche disposizione le icone  $\vee$  e  $\vee$  per segnare e classificare i documenti inseriti dal BO ANPAL. Tale possibilità di classificare i documenti è solo un'utilità data all'operatore per aiutarlo nella lavorazione dell'istruttoria e non attribuisce diverso valore ai documenti classificati o non classificati.

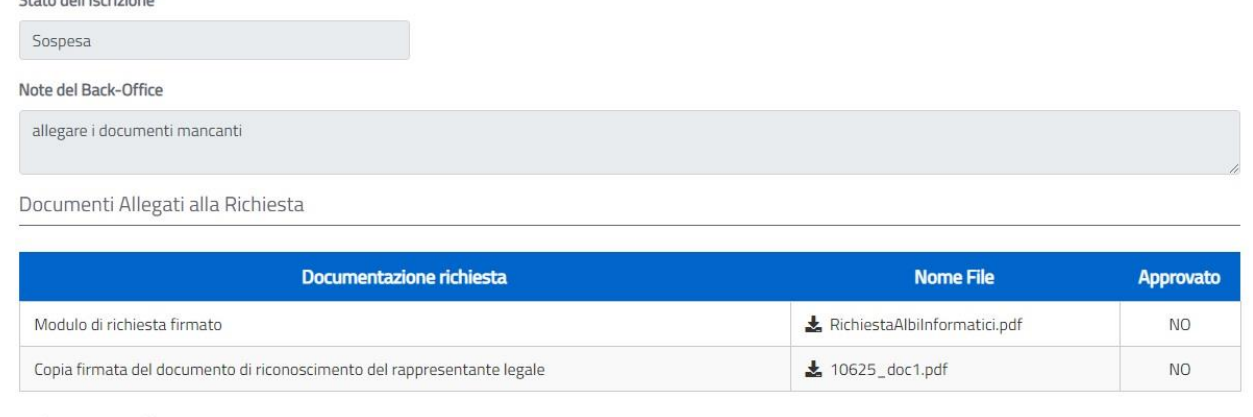

Richiesta Modifica Documentazione

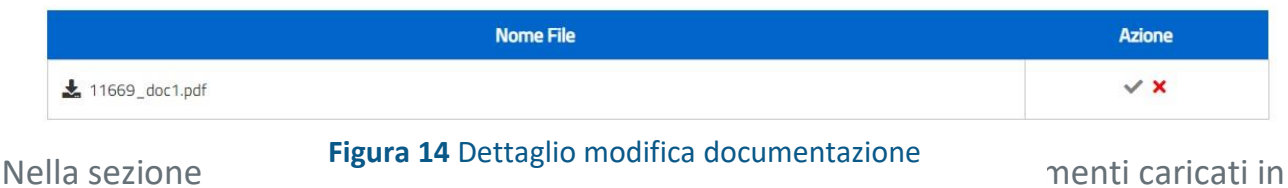

fase di compilazione richiesta d'iscrizione e nella colonna "Approvato" c'è l'indicazione

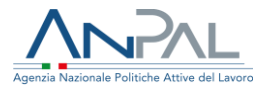

se i documenti sono stati segnati come validi o meno dall'operatore del Back Office ANPAL**.**

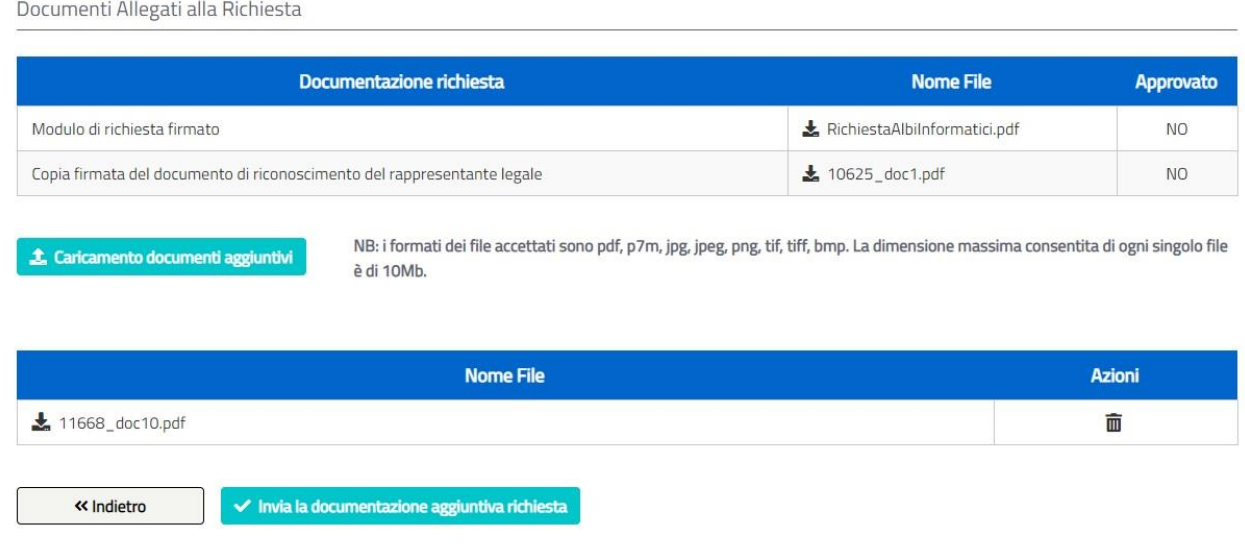

**Figura 15** Caricamento documentazione aggiuntiva

Premendo il tasto <sup>1</sup> Caricamento documenti aggiuntivi l'operatore seleziona il documento da aggiungere alla richiesta a cui viene associato un nome univoco e che sarà mostrato nella pagina.

Durante la fase di caricamento documentazione aggiuntiva è possibile cancellare un documento caricato a sistema utilizzando l'icona  $\bar{m}$ .

Quando l'operatore preme il tasto viene la documentazione aggiuntiva richiesta la modifica della documentazione risulta completata, verrà chiusa la sospensione se la lavorazione della domanda risultava sospesa per richiesta documentazione aggiuntiva.

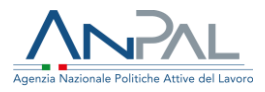

# <span id="page-16-0"></span>**Accreditamento ai servizi per il lavoro**

L'operatore, selezionando la voce di menù "Accreditamento ai servizi per il lavoro" accede alla pagina in cui sono elencate le società per le quali può presentare od è stata presentata istanza di accreditamento ad Albo Nazionale.

# <span id="page-16-1"></span>**Accreditamento ad Albo Nazionale**

La pagina presenta le Aziende che risultano iscritte ad Albi informatici per la Sezione I o per la Sezione III per le quali l'operatore può chiedere istanza di accreditamento ad Albo Nazionale.

Per le Aziende non ancora accreditate è possibile aprire un'istanza di accreditamento premendo l'icona + presente nella colonna "Azioni".

Agendo sull'icona  $\blacksquare$  è possibile consultare lo storico delle istanze presentate.

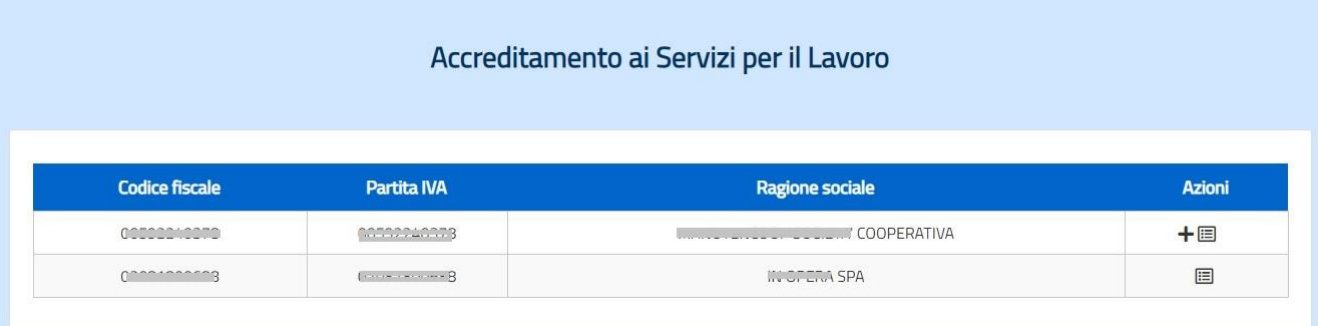

#### **Figura 16** Lista persone giuridiche per accreditamento

### <span id="page-16-2"></span>**Inserimento istanza di accreditamento**

La procedura di compilazione per l'apertura di un'istanza di accreditamento ad Albo Nazionale per una Azienda iscritta ad Albi Informatici per le Sezione I o per la Sezione III è guidata dal sistema. All'operatore si prospettano più pagine, di seguito indicate. Per iniziare la compilazione l'operatore può selezionare l'icona  $\pm$  presente nella colonna "Azioni" accanto all' Azienda.

Durante la fase di compilazione premendo il tasto  $\frac{\text{``mdiv}}{\text{``mdiv}}$  si può tornare alla pagina precedente.

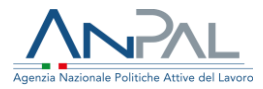

### <span id="page-17-0"></span>**Verifica dati Azienda**

Il primo passo per l'apertura di un'istanza di Accreditamento ad Albo Nazionale è la verifica dei dati dell'azienda e l'inserimento dell'IBAN, dato obbligatorio per procedere nella compilazione.

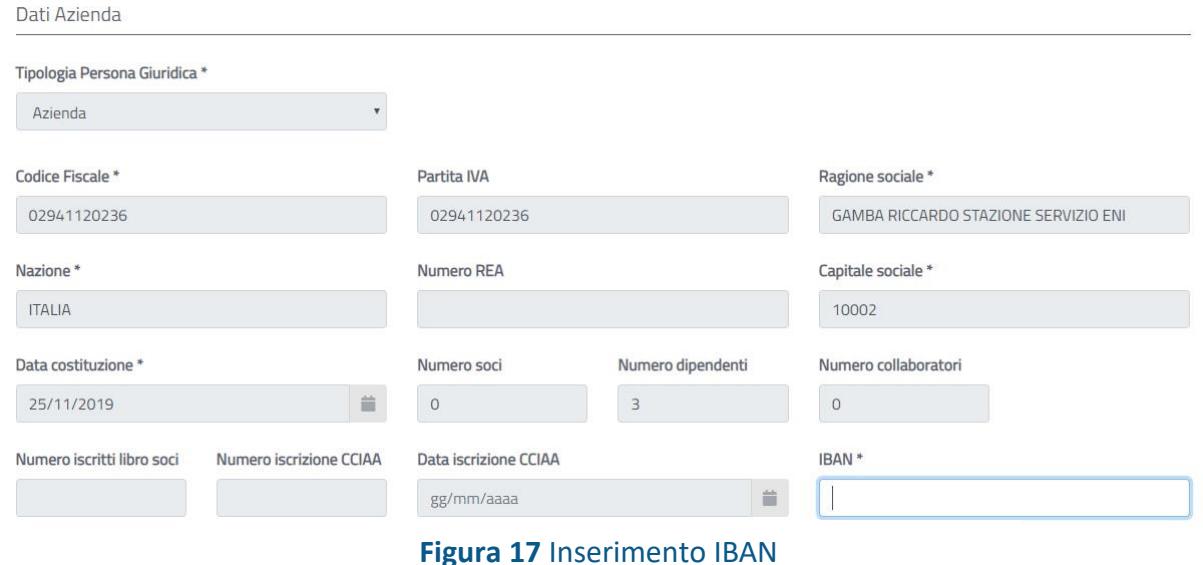

Con il tasto **si passa alla pagina successiva per la generazione del** documento di domanda accreditamento.

### <span id="page-17-1"></span>**Generazione documento istanza di accreditamento**

Il secondo passo per l'apertura di un'istanza di Accreditamento ad Albo Nazionale è generare e stampare la domanda di accreditamento. E' possibile scaricare, premendo sulle apposite icone  $\bigoplus$  presenti nella pagina, i seguenti documenti generati dal sistema:

- l'elenco dei documenti da allegare all'istanza
- il documento dell'istanza di accreditamento precompilata

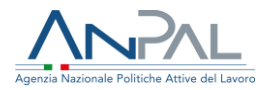

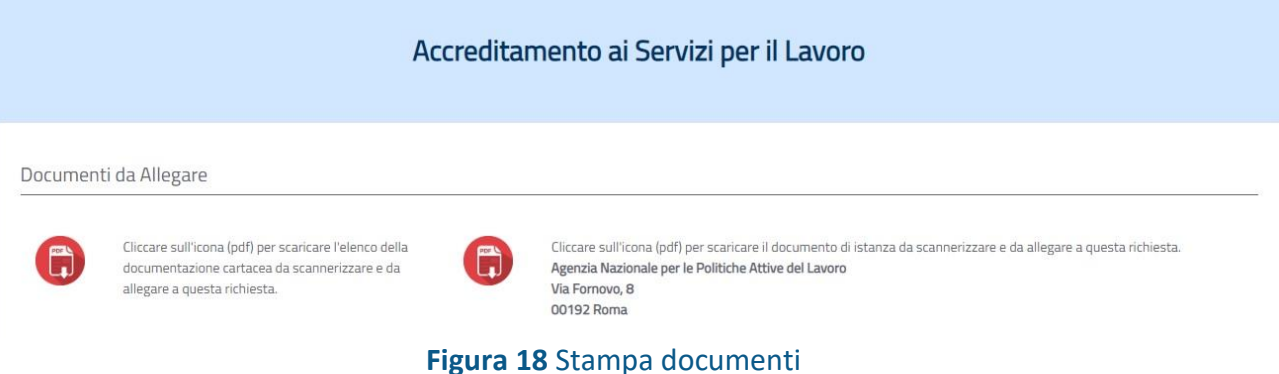

Il documento dell'istanza va firmato scannerizzato e caricato a sistema come allegato alla domanda.

### <span id="page-18-0"></span>**Inserimento allegati alla domanda**

La lista della documentazione da allegare all'istanza è riportata nella pagina da cui si può scaricare la domanda e presenta, per ogni documento da allegare, il tasto **A Caricare un file** da utilizzare per il caricamento.

NB: i formati dei file accettati sono pdf, p7m, jpg, jpeg, png, tif, tiff, bmp. La dimensione massima consentita di ogni singolo file è di 10Mb. Per procedere è necessario caricare tutti i documenti richiesti.

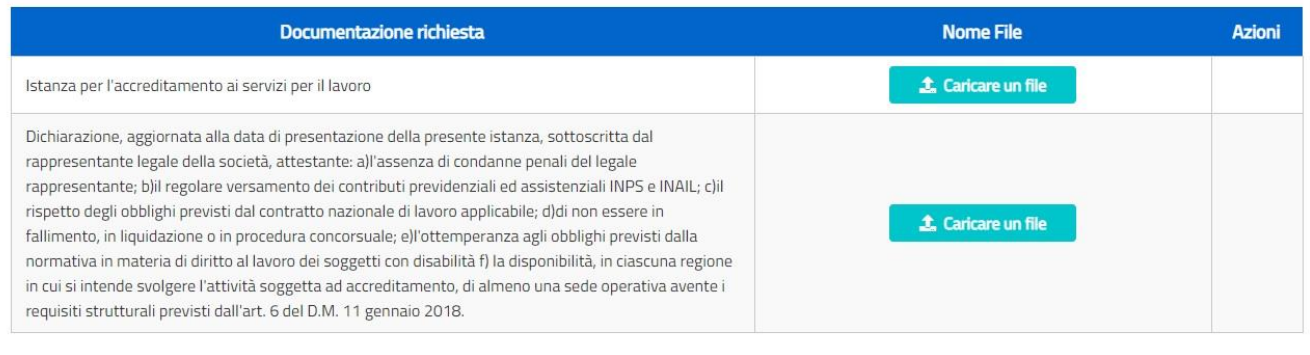

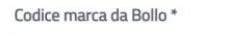

Data emissione marca da Bollo "

gg/mm/aaaa

> \* Dichiaro di aver annullato la marca da bollo e di non utilizzarla in altre istanze

#### **Figura 19** Inserimento allegati

Ë.

L'operatore deve dichiarare di aver annullato la marca da bollo utilizzata per l'istanza, di non utilizzarla per altre istanze ed inserire il codice e la data della marca da Bollo.

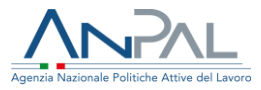

Al completamento, dopo aver inserito tutti i documenti richiesti, con il tasto si passa alla pagina di riepilogo, per procedere all'invio.  $\blacktriangleright$  Prosegui

### <span id="page-19-0"></span>**Invio richiesta di accreditamento**

L'operatore può inviare la richiesta di accreditamento dalla pagina in cui sono riepilogati:

- i dati dell'azienda,
- Le informazioni aggiuntive inserite,
- i documenti allegati alla richiesta.

L'invio si effettua premendo il tasto v Invialanthiesta

Non è previsto in questo caso l'invio di documenti tramite posta.

La ricevuta dell'acquisizione della domanda di accreditamento è inviata dal sistema all'indirizzo e-mail dell'operatore che ha eseguito la richiesta.

### <span id="page-19-1"></span>**Consultazione riepilogo istanze di accreditamento**

L'operatore accede alla pagina di riepilogo istanze di accreditamento inoltrate selezionando l'icona  $\blacksquare$  presente nella colonna Azioni nella pagina di Accreditamento servizi per il lavoro.

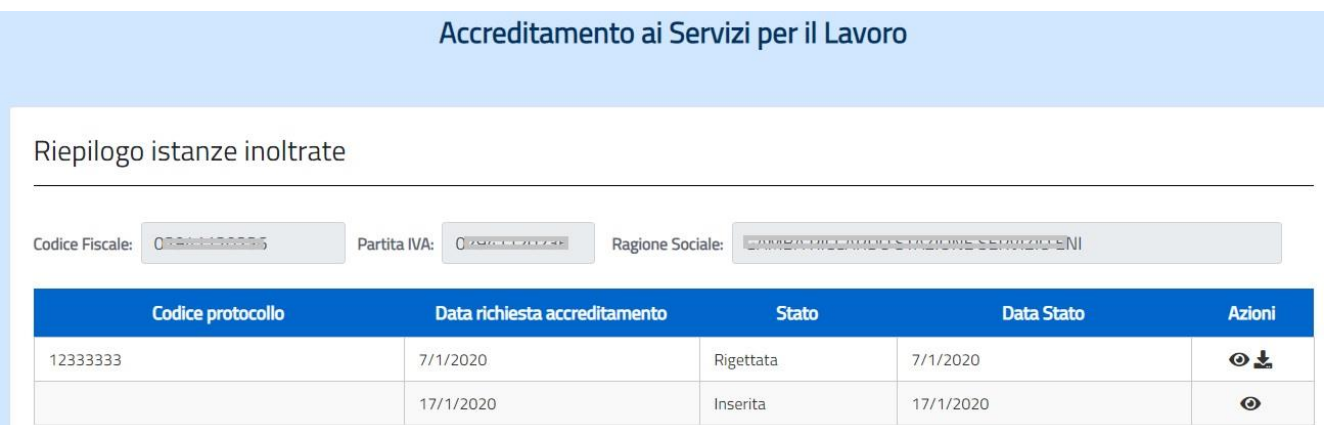

#### **Figura 20** Riepilogo istanze di accreditamento

La pagina presenta la lista delle istanze presenti a sistema con le seguenti informazioni:

- protocollo del provvedimento di accreditamento o di rigetto
- data della richiesta
- stato della richiesta (Inserita, In Corso, Conclusa, Rigettata)

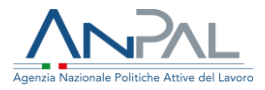

■ data ultimo aggiornamento.

Con l'icona è possibile scaricare il Provvedimento di Accreditamento o Rigetto che è comunque stato inviato al termine della lavorazione dell'istruttoria tramite mail all'indirizzo dell'operatore che ha aperto l'istanza.

Con l'icona  $\bullet$  è possibile accedere alla pagina in cui si visualizza il riepilogo dell'istanza inoltrata.<br>Con il tasto

si può tornare alla pagina precedente.

### <span id="page-20-0"></span>**Riepilogo istanza di accreditamento**

L'operatore, avendo selezionato l'icona  $\bullet$  dalla pagina di consultazione riepilogo istanze di accreditamento per una specifica istanza, visualizza i seguenti dati di riepilogo:

- i dati dell'azienda
- lo stato della richiesta
- le informazioni aggiuntive
- la lista degli allegati

Gli allegati possono essere scaricati selezionando l'icona ...

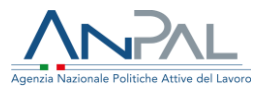

# <span id="page-21-0"></span>**Bandi/Politiche attive**

L'operatore, selezionando la voce di menù "Bandi/Politiche attive" accede alla pagina in cui sono elencate le società accreditate ad Albo Nazionale che possono aderire a Bandi/Politiche attive.

# <span id="page-21-1"></span>**Adesione Bandi/Politiche attive**

La pagina presenta le società che risultano accreditate ad Albo Nazionale che possono aderire ai bandi/Politiche attive.

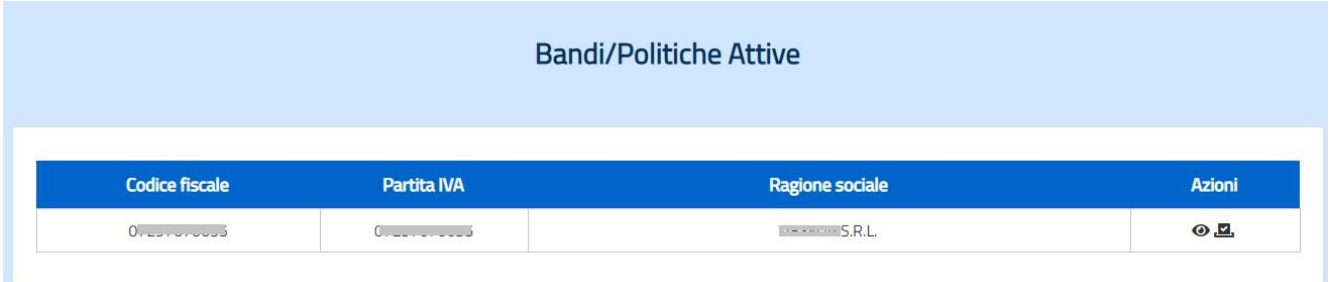

### **Figura 21** Lista persone giuridica per Adesione ai bandi

Agendo sull'icona  $\bullet$  si visualizza lo stato dell'Azienda con lo storico delle richieste presenti a sistema.

<span id="page-21-2"></span>Per aderire o revocare l'adesione ad un bando l'operatore può selezionare l'icona  $\blacksquare$ .

### **Visualizza dettaglio azienda**

L'operatore, avendo selezionato l'icona  $\bullet$  dalla pagina di adesione ai Bandi/Politiche Attive, visualizza i seguenti dati di riepilogo:

- i dati dell'azienda
- i rappresentanti legali
- lo storico delle richieste di iscrizione inviate

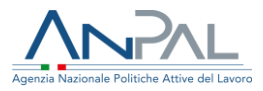

# <span id="page-22-0"></span>**Visualizza Bandi/Politiche attive**

L'operatore selezionando l'icona **a** accede alla pagina Lista Bandi/Politiche Attive dell'Azienda per poter aderire ai bandi o revocare l'adesione.

| <b>Bandi/Politiche Attive</b>             |              |                                                         |                      |                      |                     |                         |  |  |
|-------------------------------------------|--------------|---------------------------------------------------------|----------------------|----------------------|---------------------|-------------------------|--|--|
|                                           |              |                                                         |                      |                      |                     |                         |  |  |
| Lista Bandi/Politiche Attive dell'Azienda |              |                                                         |                      |                      |                     |                         |  |  |
| Codice Fiscale:<br>07297670635            | Partita IVA: | Ragione Sociale:<br>07297670635<br><b>GESFOR S.R.L.</b> |                      |                      |                     |                         |  |  |
| <b>Denominazione</b>                      | Valido dal   | <b>Valido al</b>                                        | Rispondi al bando    | <b>Data Adesione</b> | <b>Revoca Bando</b> | <b>Data Dismissione</b> |  |  |
| Assegno di Ricollocazione CIGS            | 01/01/1900   | 31/12/9999                                              | $\blacktriangledown$ |                      |                     |                         |  |  |
| Assegno di Ricollocazione NASpl           | 01/01/1900   | 31/12/9999                                              |                      | 27/03/2017           | $\times$            |                         |  |  |
| Assegno di Ricollocazione RdC             | 01/01/1900   | 31/12/9999                                              | U                    |                      |                     |                         |  |  |
|                                           |              | 31/12/9999                                              |                      |                      |                     |                         |  |  |

**Figura 22** Adesione ai bandi

La pagina presenta la lista dei bandi disponibili e le date di validità dei bandi. Nel caso l'Azienda aderisca al bando è mostrata la data di adesione, se invece aderiva al bando ma è stata revocata l'adesione è mostrata la data di dismissione.

### <span id="page-22-1"></span>**Gestione adesione al bando**

Dalla Lista dei bandi è possibile aderire ad uno o più bandi inserendo un segno di spunta in corrispondenza dei bandi di interesse e premendo il tasto v Rispondi al Bandi selezionati L'adesione sarà estesa a tutte le sedi operative dell'Azienda.

Per escludere dal bando una o più sedi occorre utilizzare l'applicazione "Anagrafe", selezionare la persona giuridica e revocare l'adesione al bando per le sedi che non devono aderire.

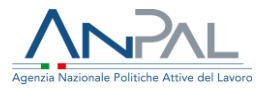

### <span id="page-23-0"></span>**Gestione revoca adesione al bando**

Dalla Lista dei bandi è possibile revocare l'adesione ad un bando selezionando l'icona in corrispondenza di un bando. Verrà chiesta conferma all'operatore prima di eseguire la revoca.

Lista Bandi/Politiche Attive dell'Azienda

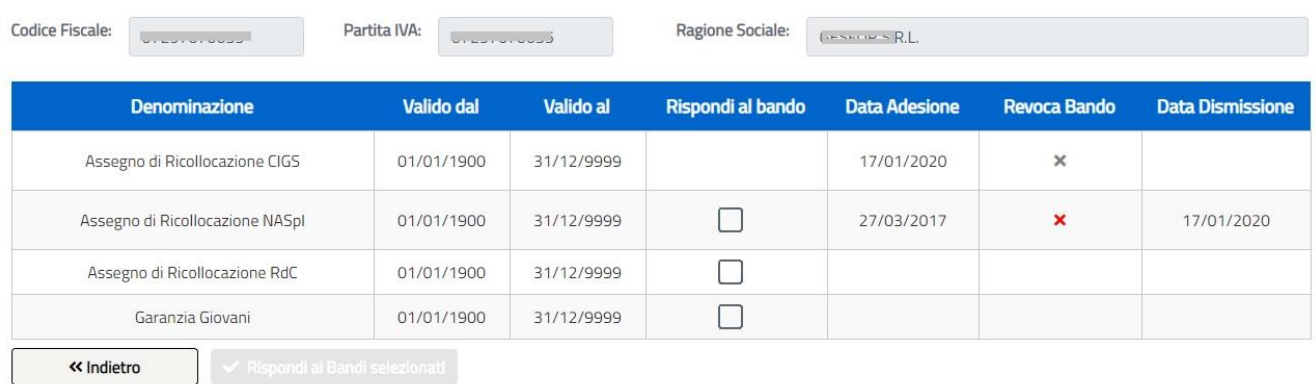

#### **Figura 23** Revoca adesione ai bandi

Alla conferma dell'operatore verrà revocata l'adesione al bando a tutte le sedi operative dell'Azienda. A seguito di una revoca eseguita da un operatore è comunque possibile richiedere nuovamente l'adesione al bando.

Non è invece possibile all'operatore richiedere l'adesione ad un bando in autonomia se l'operazione di revoca è stata eseguita dal Back Office ANPAL.

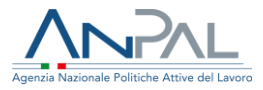

# <span id="page-24-0"></span>**Scarica modulistica**

L'operatore, selezionando la voce di menù "Scarica modulistica" accede alla pagina in cui è disponibile la modulistica a lui messa a disposizione per:

- la richiesta di cessazione attività
- la richiesta di variazione denominazione sociale o sede legale

L'operatore selezionando l'icona  $\bigoplus$  posta accanto al modello, può scaricare il modello per la compilazione on line, stamparlo ed inviarlo ad ANPAL secondo quanto indicato nella pagina stessa.

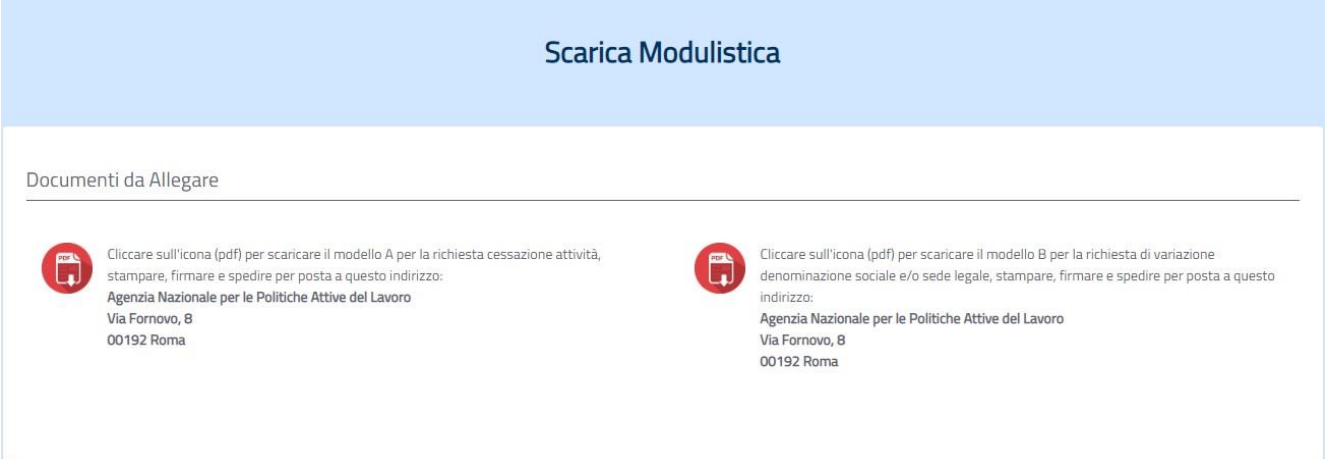

#### **Figura 24** Scarica modulistica